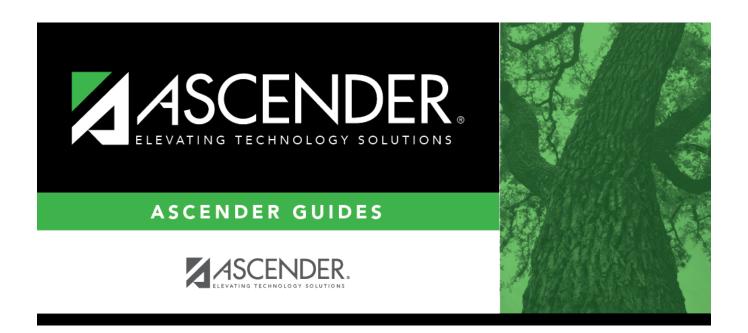

# Create or update the crosswalk:

## **Table of Contents**

iii

### **Crosswalk Type** Select the crosswalk table for which you want to convert data.

• The selected crosswalk table is displayed. The list can be re-sorted.

You can re-sort the grid by clicking on an underlined column heading. It will sort in ascending order. Click it again to sort in descending order.

A triangle next to the column heading indicates the column by which the grid is currently sorted and whether it is sorted in ascending  $\boxtimes$  or descending  $\boxtimes$  order.

• A blank row is added to the bottom of the grid.

#### **Crosswalk Type:**

042 Responsibilities - From Campus/Period to Minutes 043 Responsibilities - From Campus/Service ID to Minutes

A blank row is added to the bottom of the grid.

| <b>Row Nbr</b> | The rows are automatically numbered.                    |  |
|----------------|---------------------------------------------------------|--|
| From           | Type the district code you want to convert.             |  |
| То             | Type the TEA format code to which you want to conver    |  |
|                | The <b>From</b> and <b>To</b> values must be different. |  |

| ☐ Click <b>+Add</b> to add a new row. |  |
|---------------------------------------|--|
| ☐ Click <b>Save</b> .                 |  |

## **Crosswalk Type:**

### 044 PE Responsibilities - Campus/Crs/Sec

This crosswalk allows you to enter the number of days and minutes in which the PE teacher provides physical education instruction each week at the campus for the four weeks in October that include the last Friday in October. This is required for all teachers of record for course-sections associated with the following physical education (PE) service IDs:

### Student

| 02850000<br>03823000<br>82210XXX<br>82931XXX<br>83210XXX<br>84200XXX<br>PES00052<br>PES00053<br>PES00054<br>PES00055                                                                                                    |  |
|----------------------------------------------------------------------------------------------------|--|
| All districts will use this crosswalk, except for Business-only districts whose responsibility records come from Human Resources, or if PE service IDs are not used for PE courses, or if your PE service ID courses do not have students.                             |  |
| Important: Minutes for any holidays should be included.                                                                                                    |  |
| NOTE:                                                                                                    |  |
| These fields are not reported for employees with PE substitution responsibilities (i.e., employees with service IDs PES00000-PES00015).                                                                                                    |  |
| Records <i>are</i> created for non-campus-based PE courses (i.e., <b>Non Campus Based</b> is greater than 00 in the campus master schedule) if the course is taught during semester 1 and at least one student is enrolled in the class.                               |  |
| This crosswalk is not used for Business-only districts whose responsibility records come from Human Resources, or if PE service IDs are not used for PE courses, or if your PE service ID courses do not have students. All other districts should use this crosswalk. |  |
| Create or update the crosswalk:                                                                                                    |  |
| In the <b>Crosswalk Table</b> field, select 044-PE Responsibilities - Campus/Crs/Sec.                                                                                                    |  |
| ☐ The first time you access the page, there will be rows from the previous year displayed. Click <b>Delete</b> then click <b>Create</b> to add current year courses.                                                                                                   |  |
| A list of course-sections associated with physical education (PE) service IDs is listed. This list is                                                                                                    |  |

The  $\boldsymbol{From}$  column lists course-sections in the campus-course-section format, where:

predefined and cannot be changed.

- The first three digits are the campus ID.
- The next digits are the course number, which may contain between four and eight digits.
- The last two digits are the section number.
- The course-sections are for semester 1.

☐ For the Teacher of Record for each course-section listed, enter the following information for the four weeks in October that include the last Friday in October:

- In the **Day Week 1-4** fields, type the number of days in which the employee provides physical education instruction each week at the campus. Valid entries are one digit between 0-5.
- In the **Mins Week 1-4** fields, type the number of minutes the employee provides physical education instruction each week at the campus. Valid entries are up to four digits between 0-3000.

These fields are automatically populated according to the **Days** code entered on **Grade Reporting** > **Maintenance** > **Master Schedule** > **Campus Schedule** > **Section** for each course-section meeting time. The program calculates the minutes in the days from the section **Time Begin/End** and sums for each meeting time the days per week for that meeting time, then multiplies the minutes per day for that meeting time to calculate the minutes for each week.

| □ Click <b>Save</b> .                                                                                                    |
|----------------------------------------------------------------------------------------------------|
| ☐ Click <b>Print</b> to print the data displayed.                                                                                                    |
| ☐ If new PE responsibilities records are found the next time you access the page, the <b>Create</b> button will be replaced with the <b>Refresh</b> button. Click <b>Refresh</b> to add new records to the grid.                                                            |
| NOTE: You cannot delete data row by row. You must click <b>Delete</b> to delete all rows on the page. Then, click <b>Create</b> to populate the page with PE course-sections. Then, you can re-enter all data.  WARNING: If you click <b>Delete</b> , all rows are deleted. |
|                                                                                                    |

2024/06/02 16:40

**Crosswalk Type:** 

**ADP Additional Days School Year Courses** 

A blank row is added to the bottom of the grid.

| <b>Row Nbr</b>                        | The rows are automatically numbered.                             |  |
|---------------------------------------|------------------------------------------------------------------|--|
| Course                                | Type the course code you want to convert.                        |  |
| Campus                                | Type the campus number to which you want the course to transfer. |  |
| ☐ Click <b>+Add</b> to add a new row. |                                                                  |  |
| ☐ Click <b>Sa</b>                     | ave.                                                             |  |
|                                       |                                                                  |  |

## Other functions and features:

| Print    | Print the crosswalk report.                                                                                                    |  |  |
|----------|----------------------------------------------------------------------------------------------------|--|--|
|          | Review the report using the following buttons:                                                                                                    |  |  |
|          | Click first to go to the first page of the report.  Click to go back one page.  Click to go forward one page.  Click to go to the last page of the report.                                                                                                    |  |  |
|          | The report can be viewed and saved in various file formats.                                                                                                    |  |  |
|          | Click  to save and print the report in PDF format.                                                                                                    |  |  |
|          | Click to save and print the report in CSV format. (This option is not available for all reports.) When a report is exported to the CSV format, the report headers may not be included.  Click to close the report window. Some reports may have a <b>Close Report</b> , <b>Exit</b> , or |  |  |
| Retrieve | Retrieve data from the last save.                                                                                                    |  |  |
|          | Discard unsaved changes, and retrieve information since the last time data was saved.                                                                                                    |  |  |
| m        | Delete a row.  Click to delete the selected row. The row is shaded red to indicate that it will be deleted when the record is saved.  Click <b>Save</b> . A message is displayed confirming that you want to delete the row.                                                             |  |  |
|          | •                                                                                                    |  |  |
|          | Click <b>OK</b> to delete the row.                                                                                                    |  |  |
|          | Click <b>Cancel</b> not to delete the row.                                                                                                    |  |  |

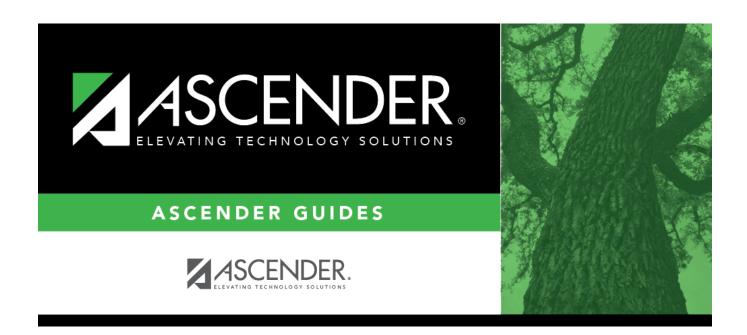

## **Back Cover**